#### **UNIT 1: VIRTUAL MEETING PLATFORMS FOR REMOTE LEARNING Part 1**

**FACILITATOR: SARAH ONDICHO & WILFRED NYANUMBACEMASTI** 

#### **Session Flow**

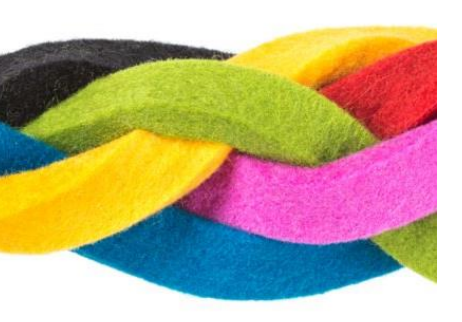

- Introduction 2min
- Rationale 3min
- Learning outcomes 2min
- Expected output 3mn
- Microsoft Teams 70 min
- Conclusion 10min

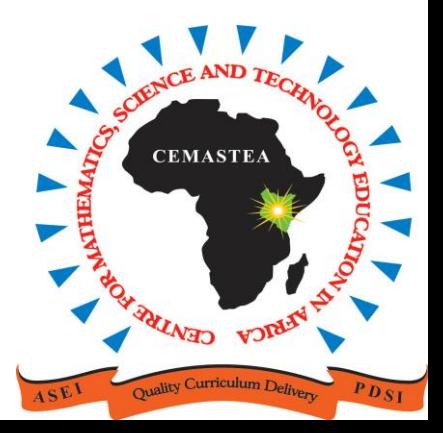

#### **Introduction**

- Virtual platforms provide real-time interactions.
- Examples of these platforms include Cisco Webex, Google Meet, Microsoft Teams, WhatsApp, BigBlueButton.
- They transmit audio, video and text.
- In this training, you will use **Microsoft Teams** platform, to enhance your ability to hold virtual meetings as well. as teaching and learning.**CEMASTE**

#### Rationale

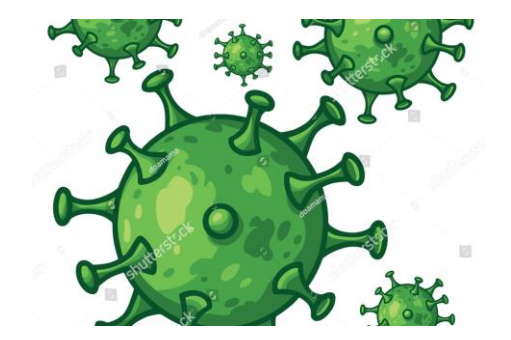

- Digital literacy needed for the 21<sup>st</sup> centuryliving in information age
- There has been increased demand for use of online platforms for meetings, conferences, etc.
- One of the core competencies in CBC is digital literacy
- This session will enhance your capacity to use Microsoft Teams in teaching and learning.

### **Learning outcomes**

By the end of this unit, you will be able to:

- 1. Use Microsoft Teams to facilitate teaching and learning process
- 2. Demonstrate understanding of the features of Microsoft Teams in teaching and learning.
- 3. Aspire to use virtual meeting platforms for meetings and learning processes

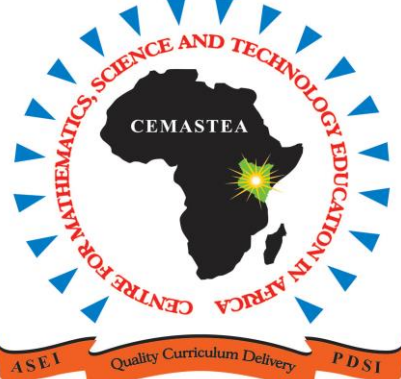

#### **Expected Outputs**

- i. Individually Created and Scheduled Microsoft Teams meetings
- ii.Invited members into the meeting iii.Virtual meetings conducted

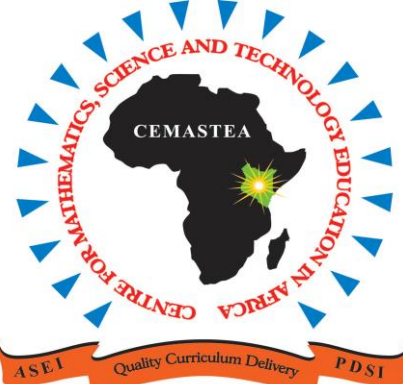

#### Accessing Microsoft Teams

### Explain how you can access Microsoft Teams.

Post your response on the chat

### Accessing Microsoft Teams

You can access the Microsoft Teams in the following ways:

- TSC website homepage
- The MS Team App
	- downloaded app on laptop
	- playstore or appstore
- Microsoft Teams browser

In this session we will demonstrate accessing using the TSC website**CEMASTI** 

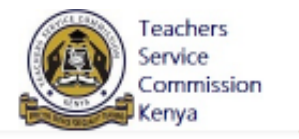

Contact us

#### TO BE A TRANSFORMATIVE TEACHING SERVICE FOR QUALITY EDUCATION

#### **Contact Us**

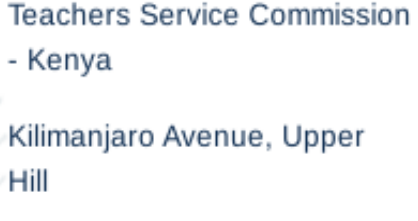

020 289 2000

0722 208 552

0777 208 552

info@tsc.go.ke

#### **Ouick Links**

- Current Tenders
- > Archived Tenders
- Current Vacancies
- > Pension Status
- > De-registered Teachers
- > Approved Study Leave
- > Returned Certificates
- Medical Scheme Y.
- > Downloads

#### **External Links**

- > Ministry of Education
- > Kenya Education Cloud
- $\rightarrow$  KICD
- > KEMI
- > KISE
- $\rightarrow$  CUE
- > KNEC
- > eCitizen
- > Huduma Kenya

#### **Field Contacts**

- > Rift Valley Region
- > Western Region
- > Nyanza Region
- > Eastern Region
- > Coast Region
- **Central Region**  $\mathcal{P}$
- > North Eastern Region
- > Nairobi Region

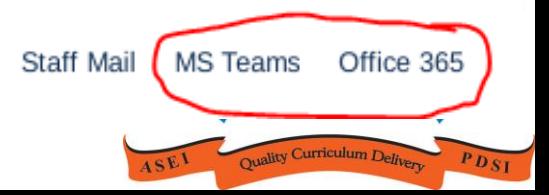

© Copyright 2021 Teachers Service Commission-Kenya. All Rights Reserved.

## Navigating Microsoft Teams

- Accessing different icons
- Creating a meeting
- Inviting participants
- Chat area
- Recording.
- Presenting

NB. Navigate with phone and computer.

**CEMASTEA** 

# Sign in to Microsoft Teams

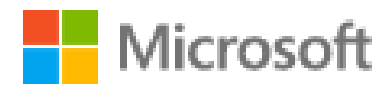

#### **Pick an account**

Which account do you want to sign out of?

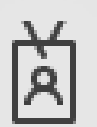

Philip Maate pmaate@cemastea.ac.ke Signed in

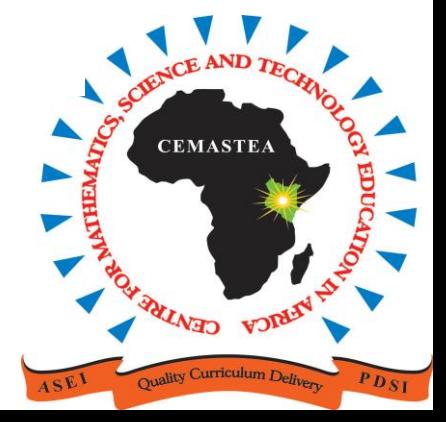

### Type password

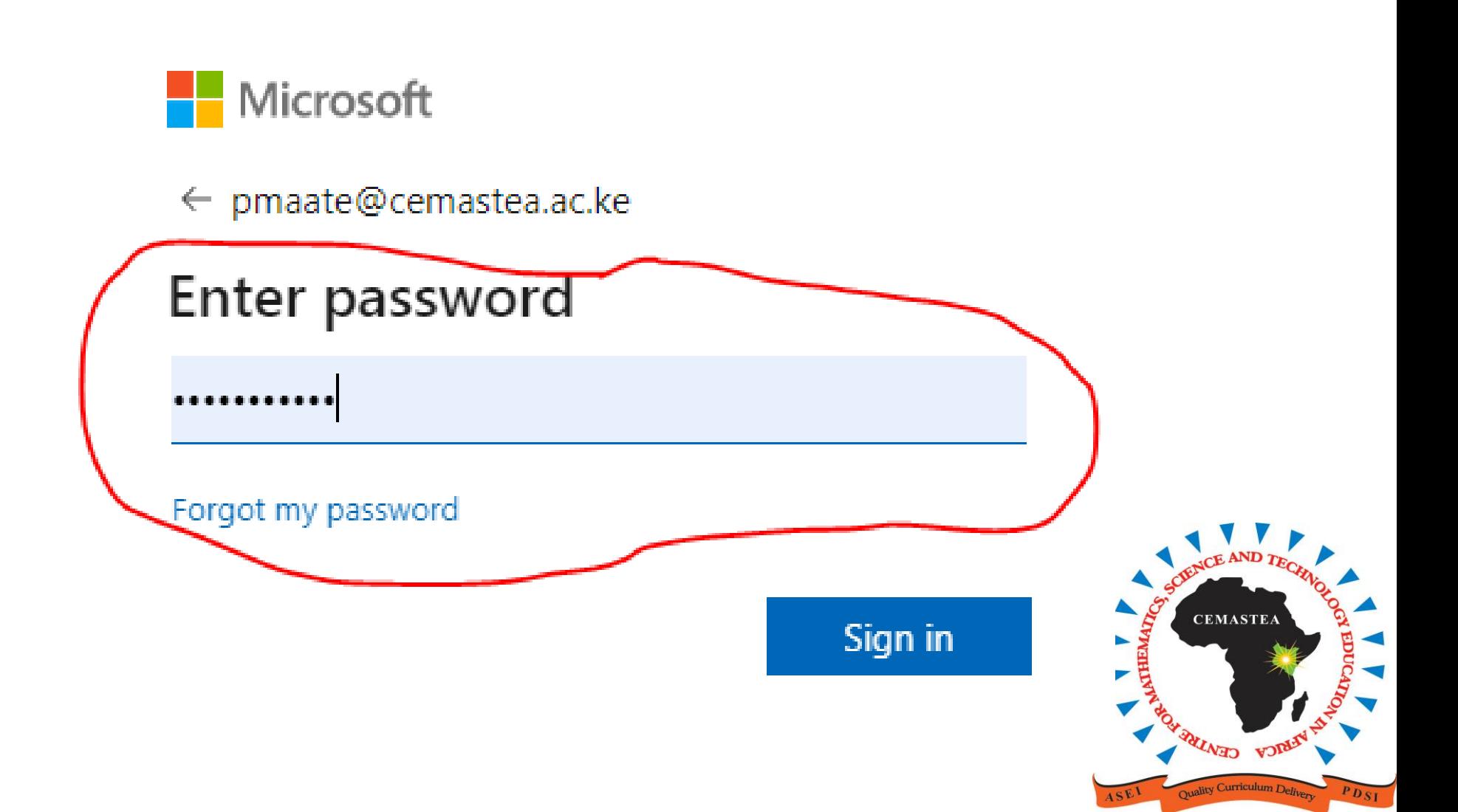

## Once logged in

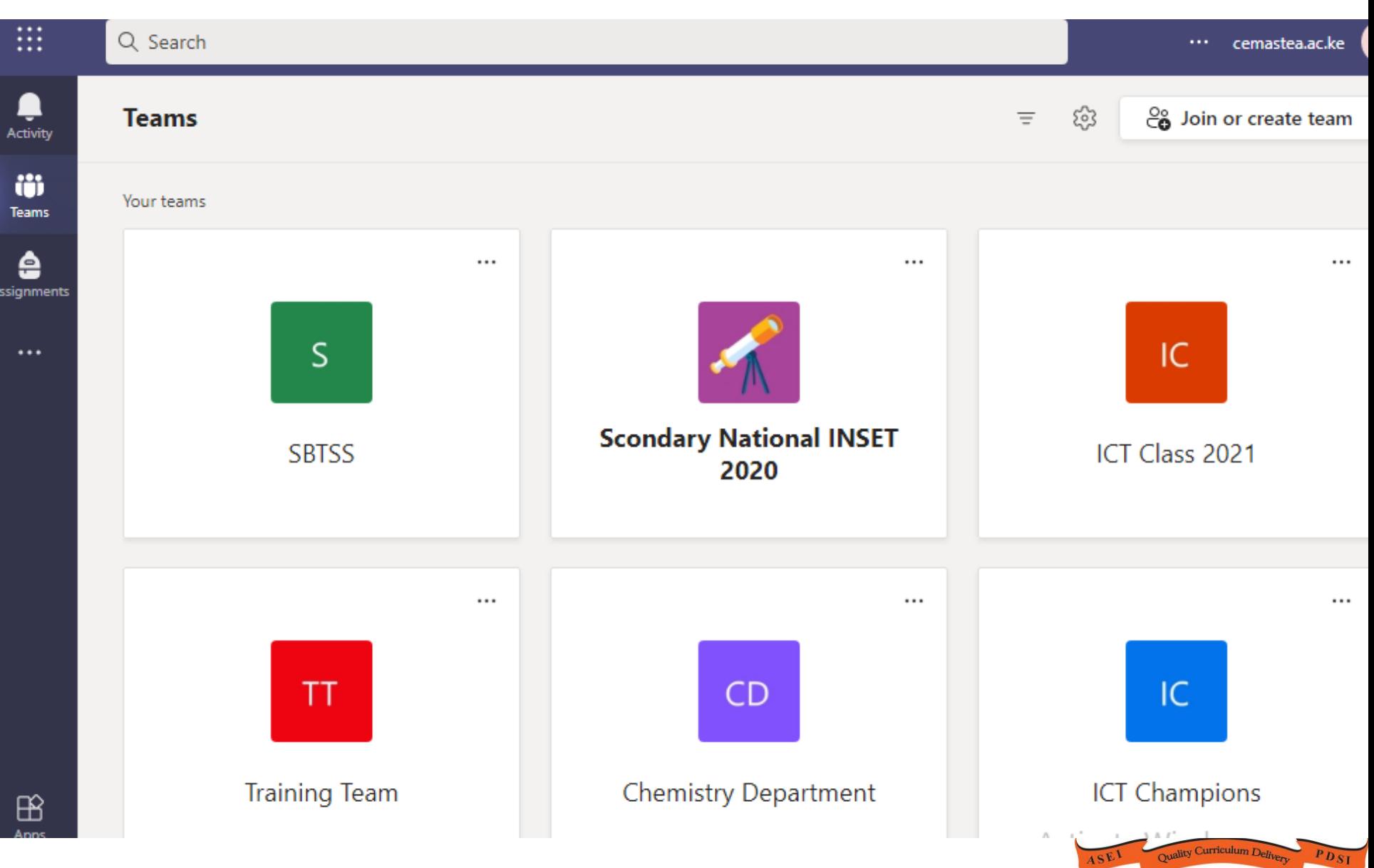

# Starting a meeting

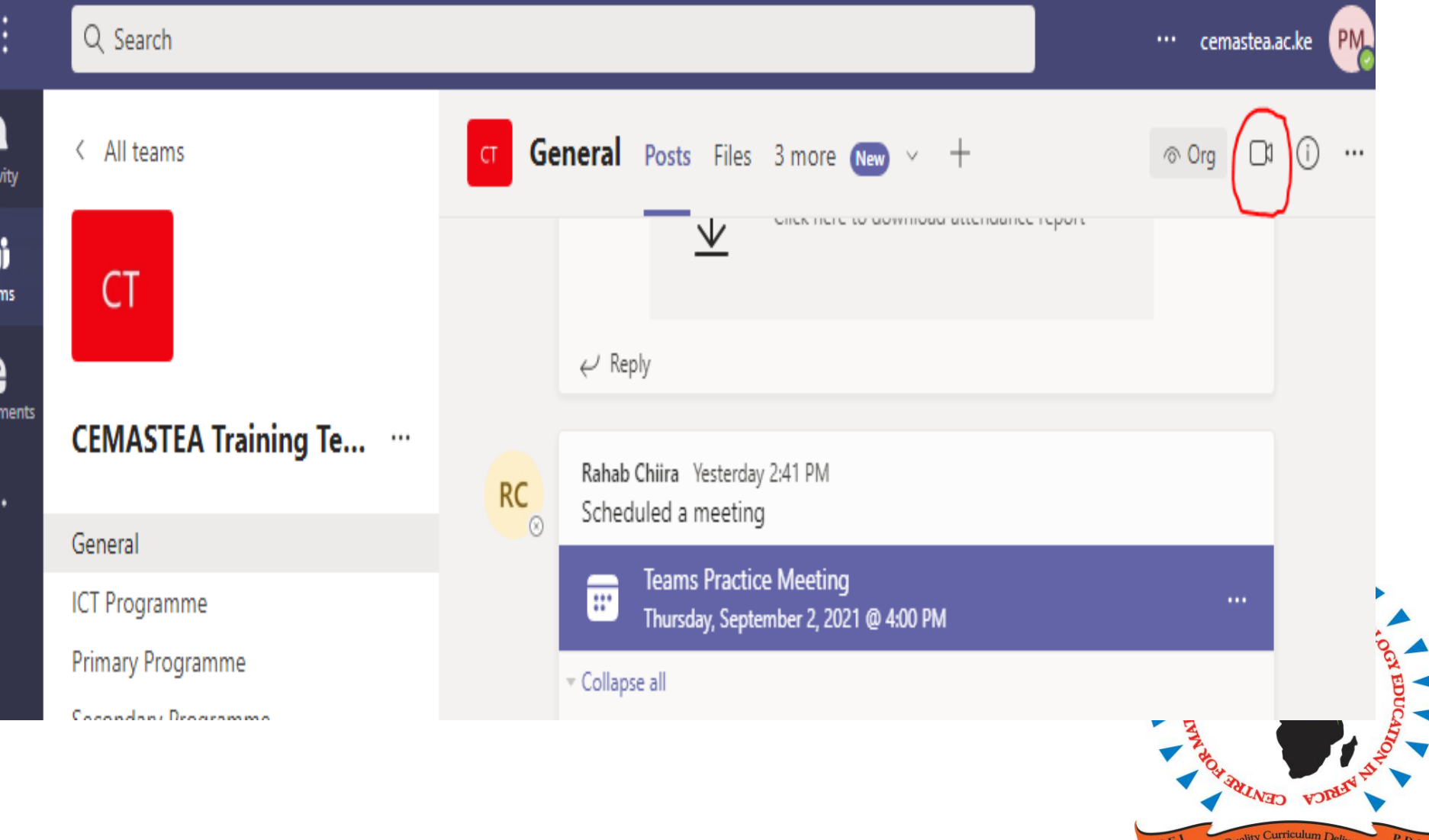

# Meeting

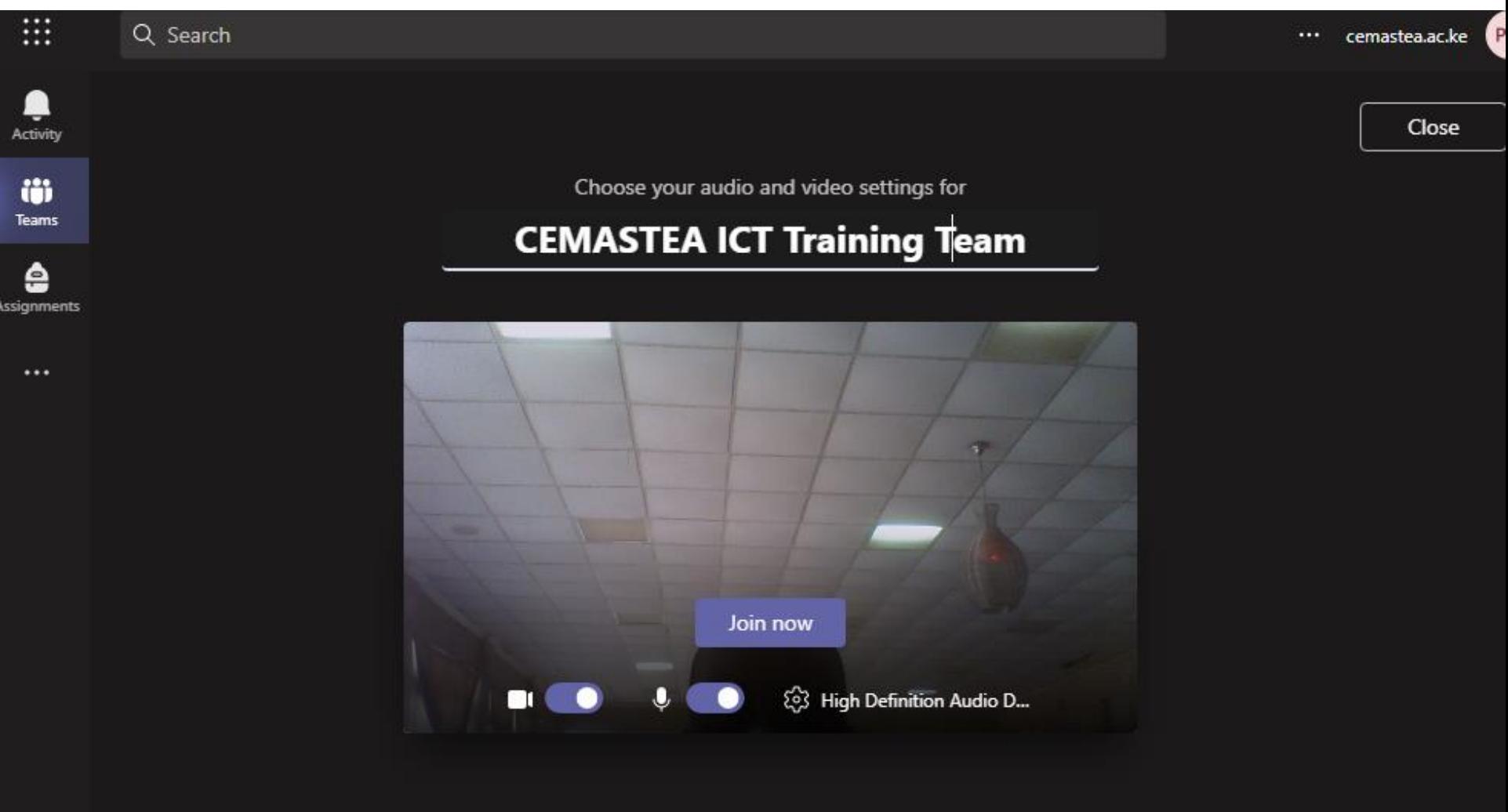

## Accessing various options

#### Try all the options in the menu ribbon as shown below

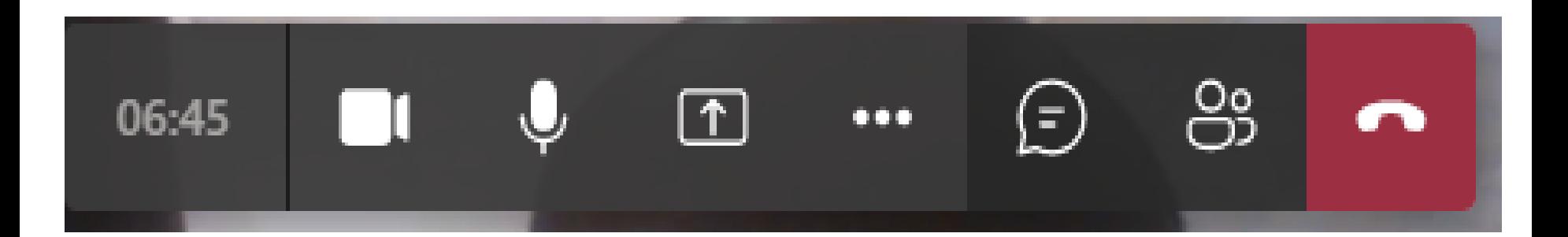

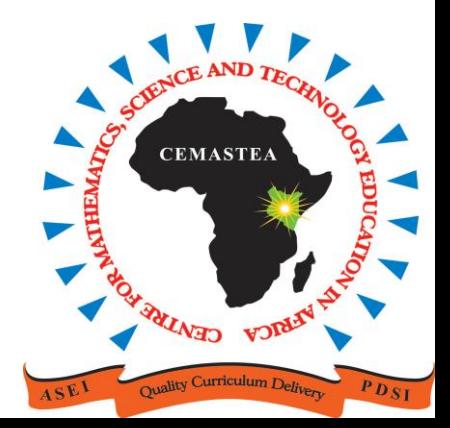

### **Activity 1**

a) Create a meeting using Microsoft Teams b) Invite participants to your meeting

*NB: You can schedule a meeting instantly or using the calendar; Explore* **Upload a screen shot for your meeting as your output here**

**CEMASTI** 

### **Conclusion**

## In this session, we have looked at Microsoft Teams

You can access Microsoft Teams through the TSC website

This short exposure has given you insights and desire to explore more.

You are encouraged to continue sharing new ideas with colleagues and other people involved in education.

This shall improve your professionalism as well as build robust communities of practice.

#### **THANK YOU**

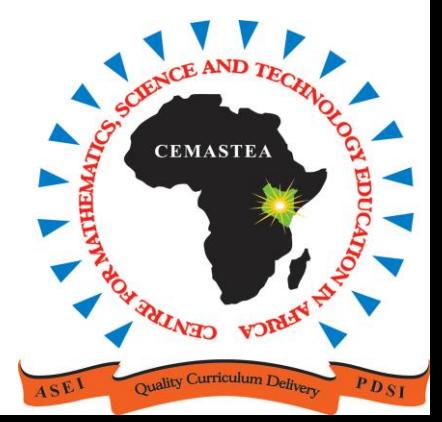